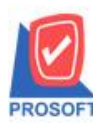

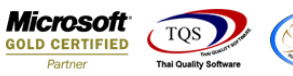

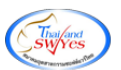

## **ระบบ Sale order**

 $\triangleright$  ฟอร์มใบสั่งขายสามารถ Design เพิ่ม Column สาขาลูกหนี้ (Default)ได้

1.เข้าที่ระบบ Sale Order> SO Data Entry >ใบสงั่ ขาย

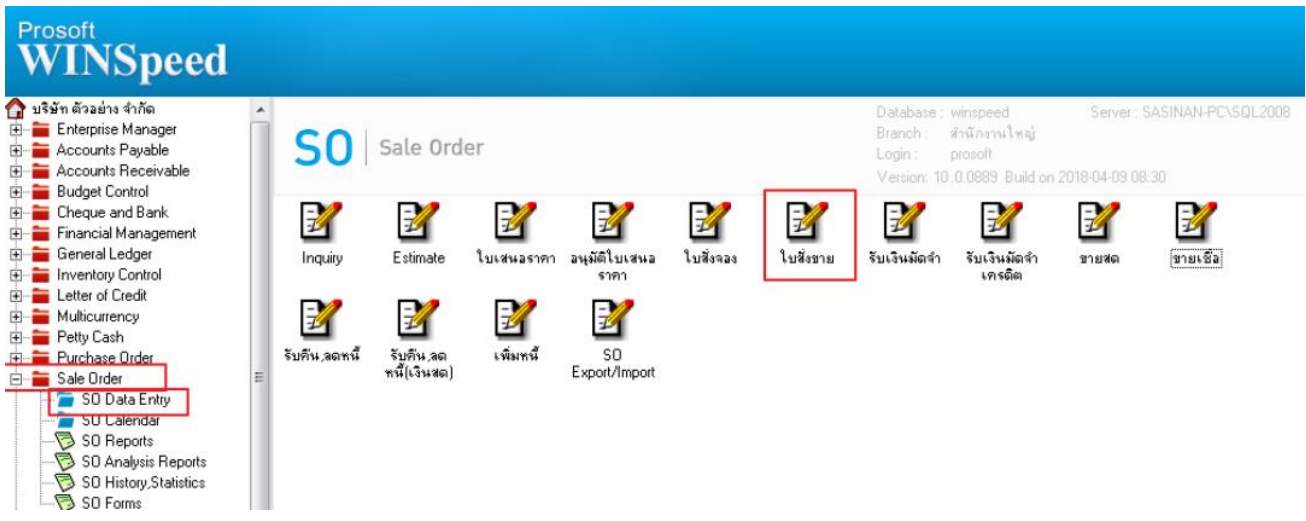

2.เรียกค้นหาข้อมูลหรือทำรายการใหม่จากนั้น ให้ Click > Print

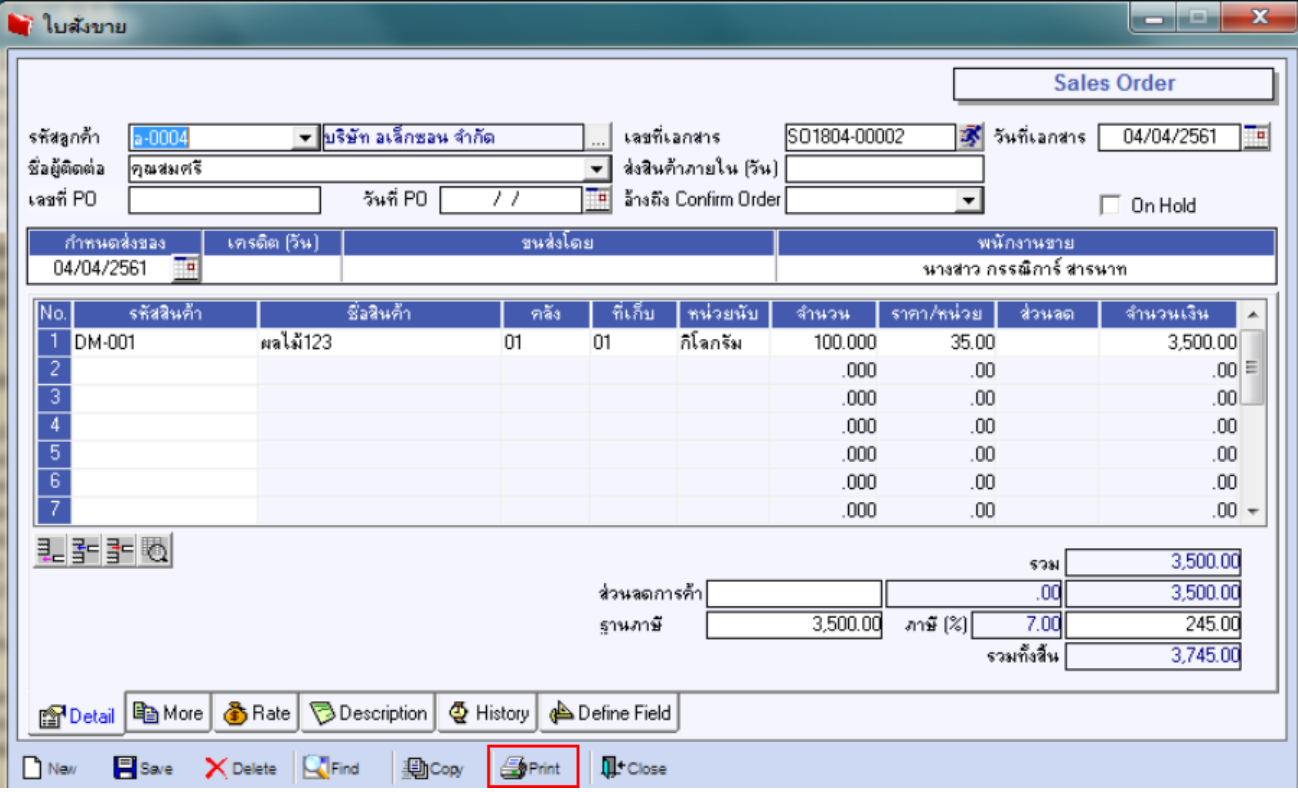

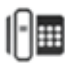

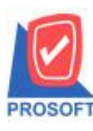

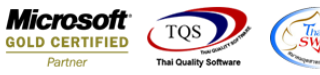

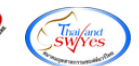

## 3.เลือก Design เพื่อที่จะเพิ่ม Column สาขาลูกหนี้ (Default)

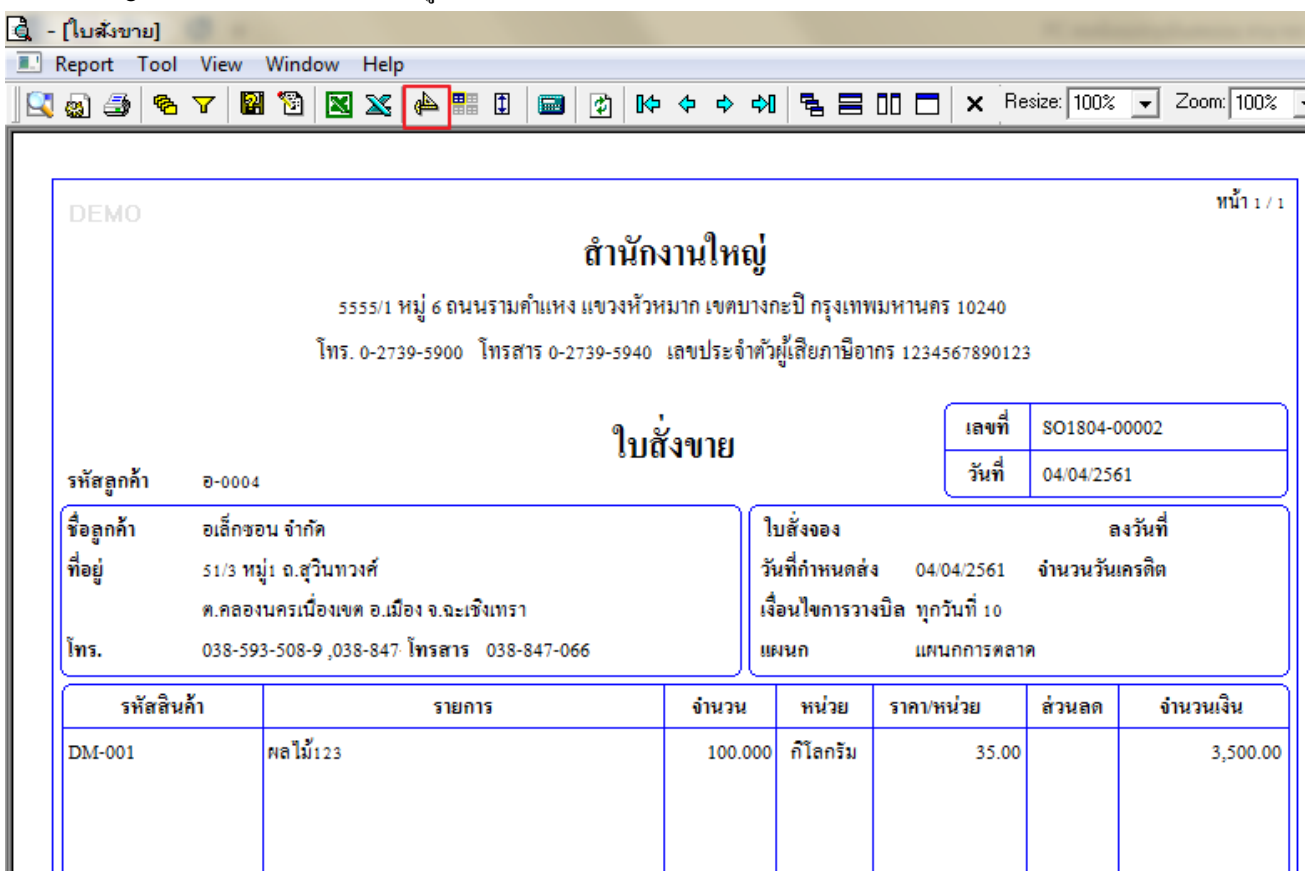

## 4.Clcik ขวา Add > Column

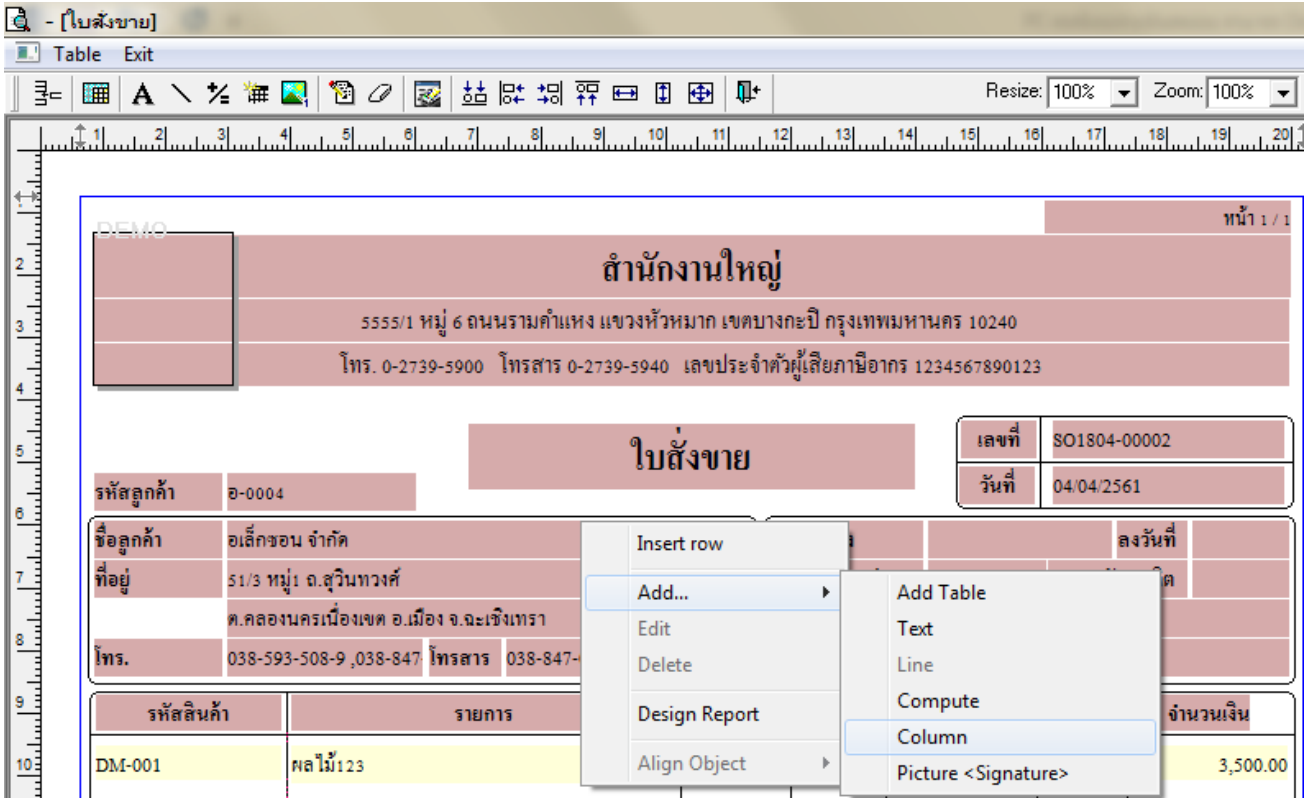

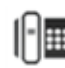

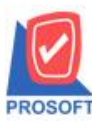

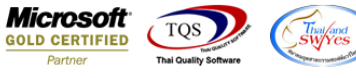

5.เลือก Column เป็น CustBrchName: ! จากนั้นทำการกำหนดในส่วนอื่นๆ เช่น รูปแบบขนาดตัวอักษร ตามต้องการจากนั้น Click >

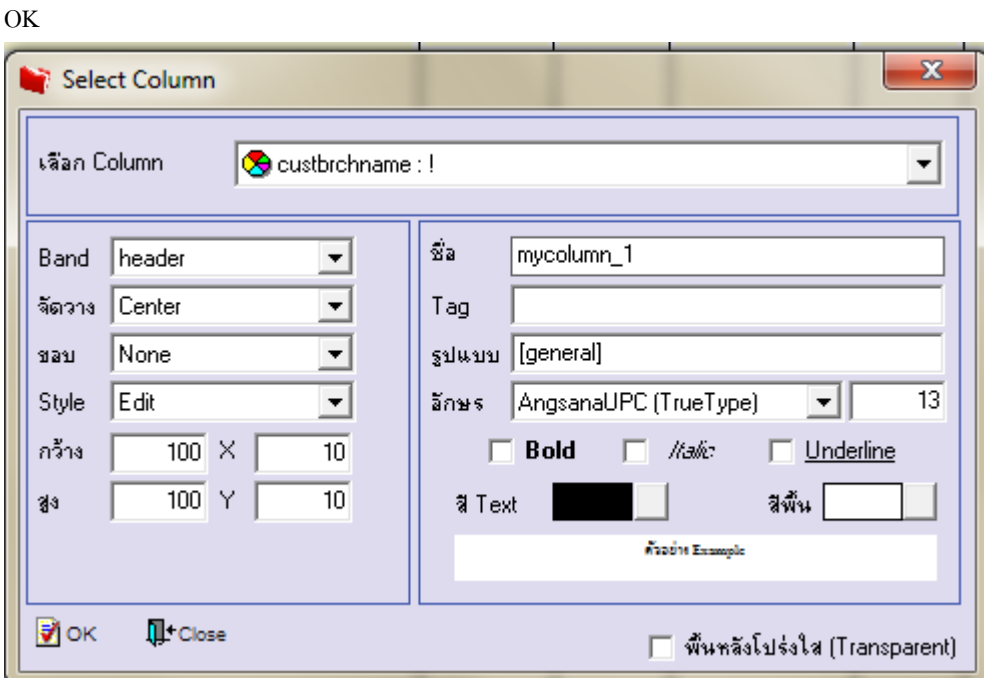

6. Click > Exit Design Mode เพื่อออกจากโหมด Design

7.เลือก Tool > Save As Report

8.เลือก Library ที่จัดเก็บและกำหนดชื่อ Report Name และ Click > OK เมื่อบันทึกแล้วทำการ Add Form ที่ Save เพื่อใช้งานต่อไป

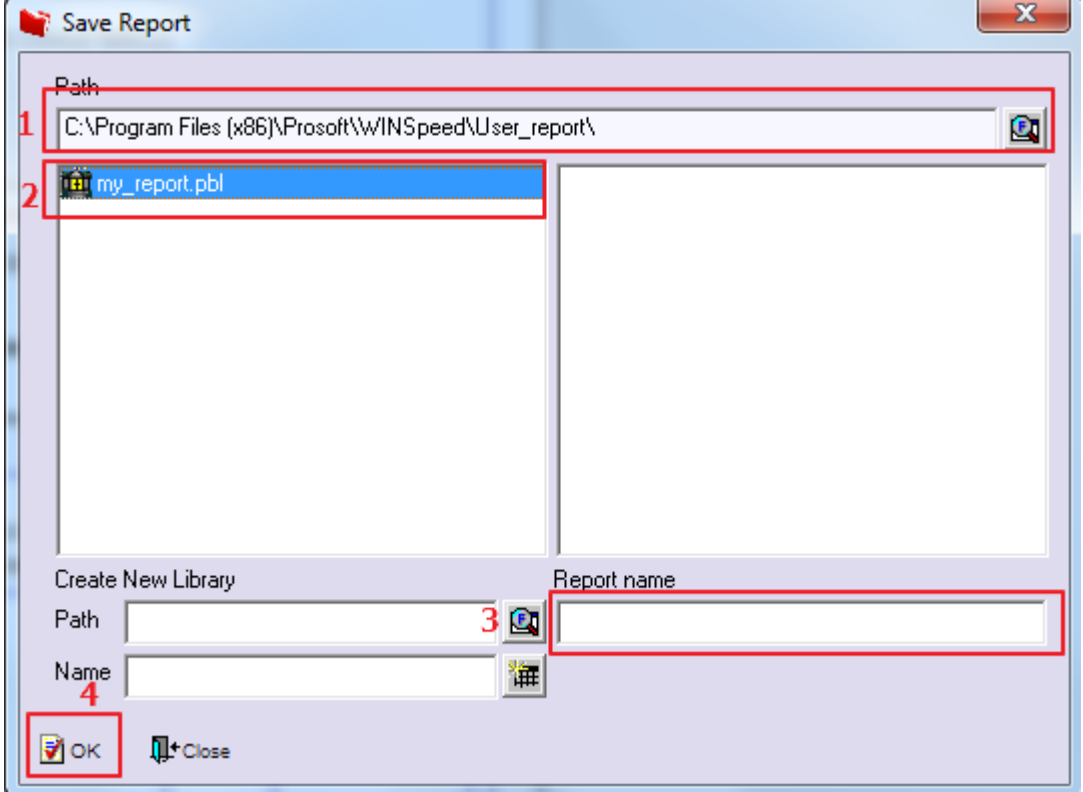